# NAME: Instructions for installing VMware Horizon on MAC machines

These instructions are for MAC users journalising in WorkZone via a virtual machine

| Phase                     | Instructions                                                                                                    | Navigation                                                                                                    |
|---------------------------|----------------------------------------------------------------------------------------------------|----------------------------------------------------------------------------------------------------|
| Installing VMware         | Search for managed software center (CMD)                                                                                                    |                                                                                                    |
| Installing VMware Horizon | Search for managed software center (CMD + N)  Locate VMware Horizon and press Install                                                         | VMware Horizon Client for Mac Productivity - VMware INSTALL                                                                                                    |
|                           | VMware Horizon is now located under  Applications  You may create a shortcut on the desktop  (CMD + mouse and drag the icon onto the desktop) | Applications  au124871  Music  Recents  Recents  TeamViewer QuickSupport  TextEdit  Time Machine  Willities  VMware Fusion  VMware Horizon Client                                                                     |
|                           | If System Extension Bloked pops up press Open Security Preferences press Allow                                                                | System Extension Blocked  A program tried to load new system extension(s) signed by "Whware, Inc." If you want to enable these extensions, open Security & Privacy System Preferences.  Open Security Preferences  OK |
| Open WMware               | Press the icon                                                                                                    | VMware<br>Horiz                                                                                                    |
|                           | Type VDI.au.dk in the blue box Press Connect                                                                                                  | VMware Horizon Client  ✓ VMware Horizon  Enter the name of the Connection Server.  vdi.au.dk  ✓ Always connect at launch  Cancel  Connect                                                                             |

### Navigation note (Workzone)

## NAME: Instructions for installing VMware Horizon on MAC machines

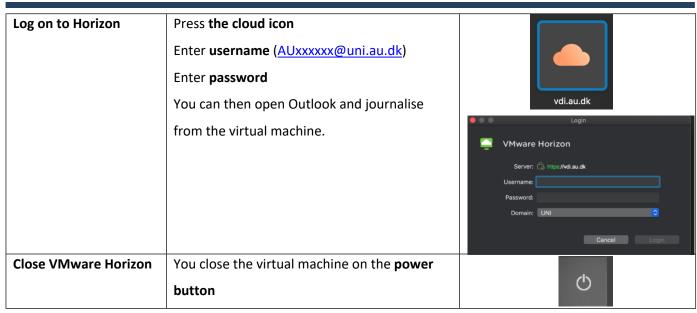

### Tips:

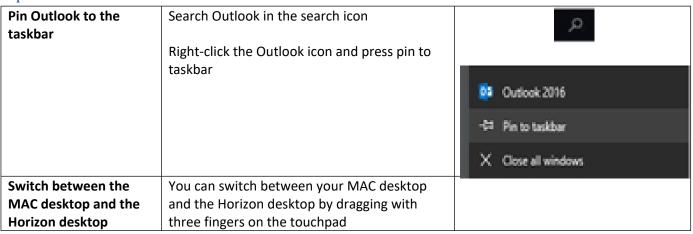

#### Support

If you experience problems installing Vmware Horizon, please contact your local helpdesk.

To get access to WorkZone, please contact HR-IT at <a href="hrit@au.dk">hrit@au.dk</a> and write your name, mail, auid and computer number (can be found on the white sticker on your machine)